# **1- OUVRIR SON COMPTE MON ALBUM PHOTO POINT FR:**

Écrire l'adresse du site dans la barre d'adresse web du navigateur internet : [https://monalbumphoto.fr](https://monalbumphoto.fr/) ances E EPN E Préférés E Achat-Other E Mac E S/

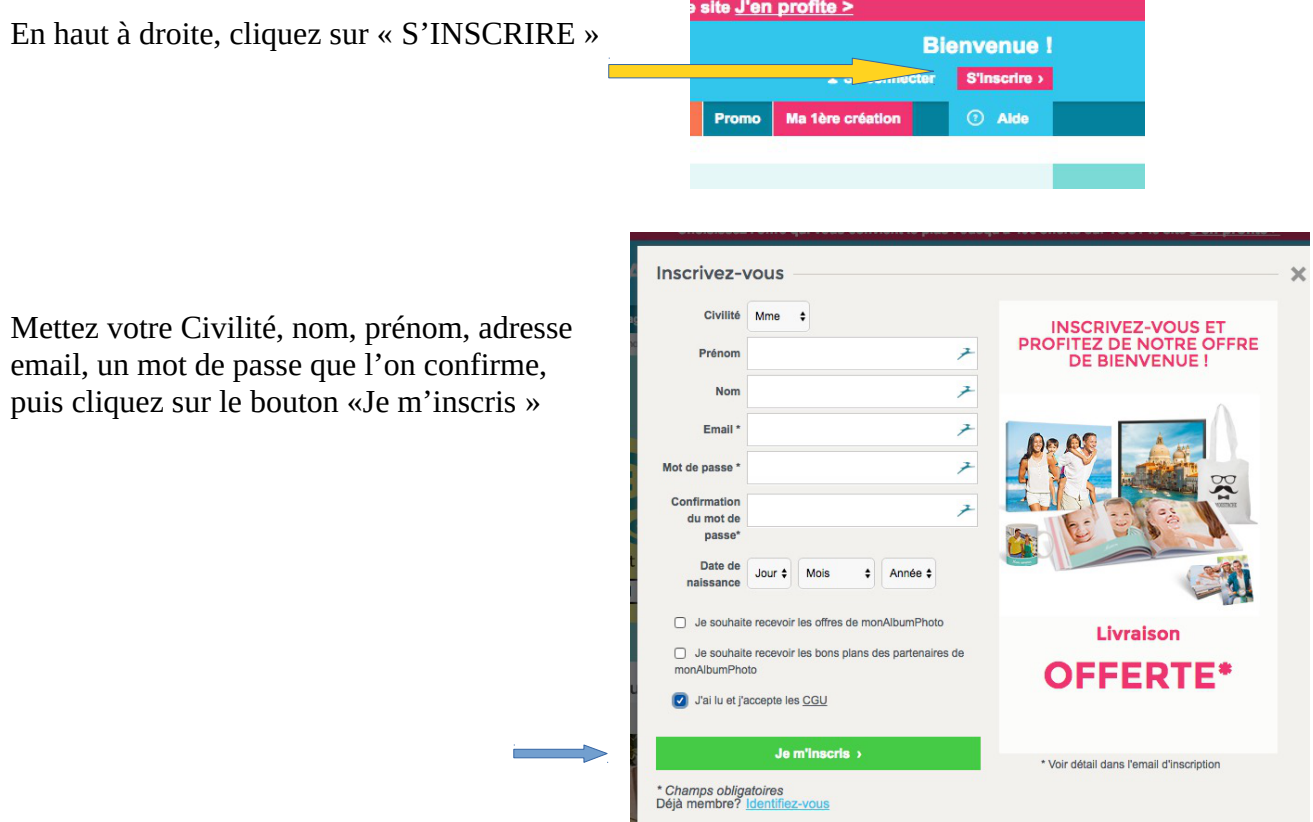

# **2- UTILISER MON ALBUM PHOTO POINT FR:**

### **2a- Se connecter :**

Sur la page du site, on clique sur le bouton « SE CONNECTER »

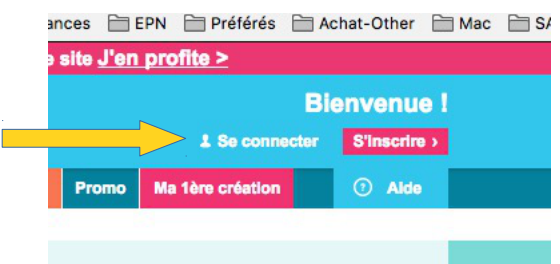

#### **On écrit son email et son mot de passe et on clique sur la case à cocher « Se souvenir de moi »**

Puis on clique sur le bouton « Je me connecte

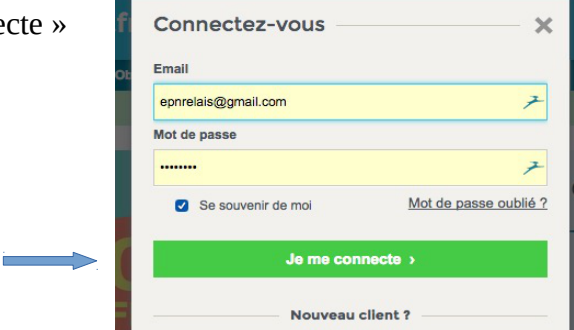

On arrive alors sur la page de son espace :

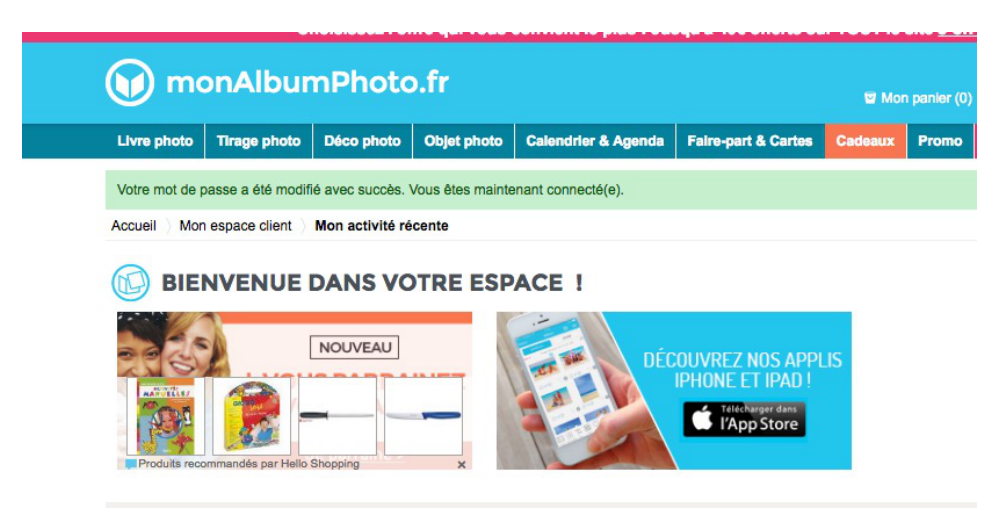

2b- **Pour pouvoir faire un nouvel album**, on va cliquer sur «Livre photo» dans la barre bleue en haut à gauche...

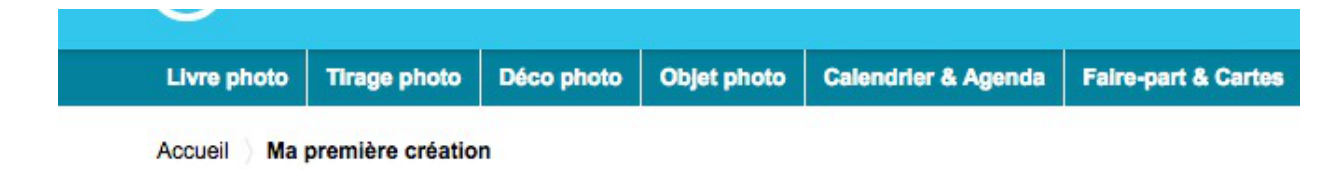

On arrive alors une la page proposant différents choix...

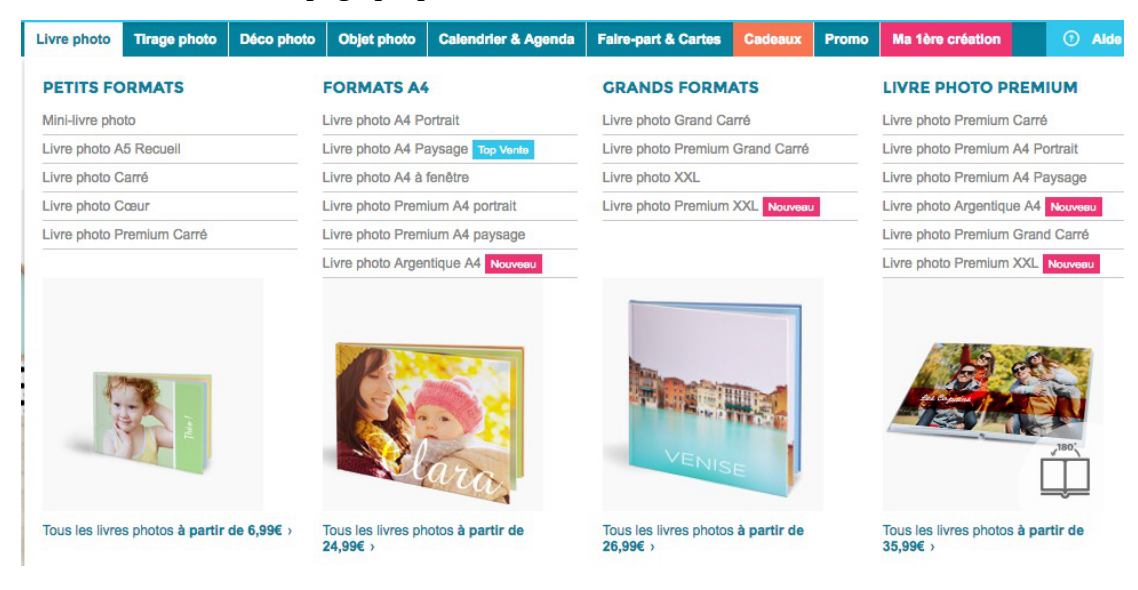

Dans mon exemple, j'ai choisis livre photo A4 paysage, et je clique sur « Je crée mon livre photo »

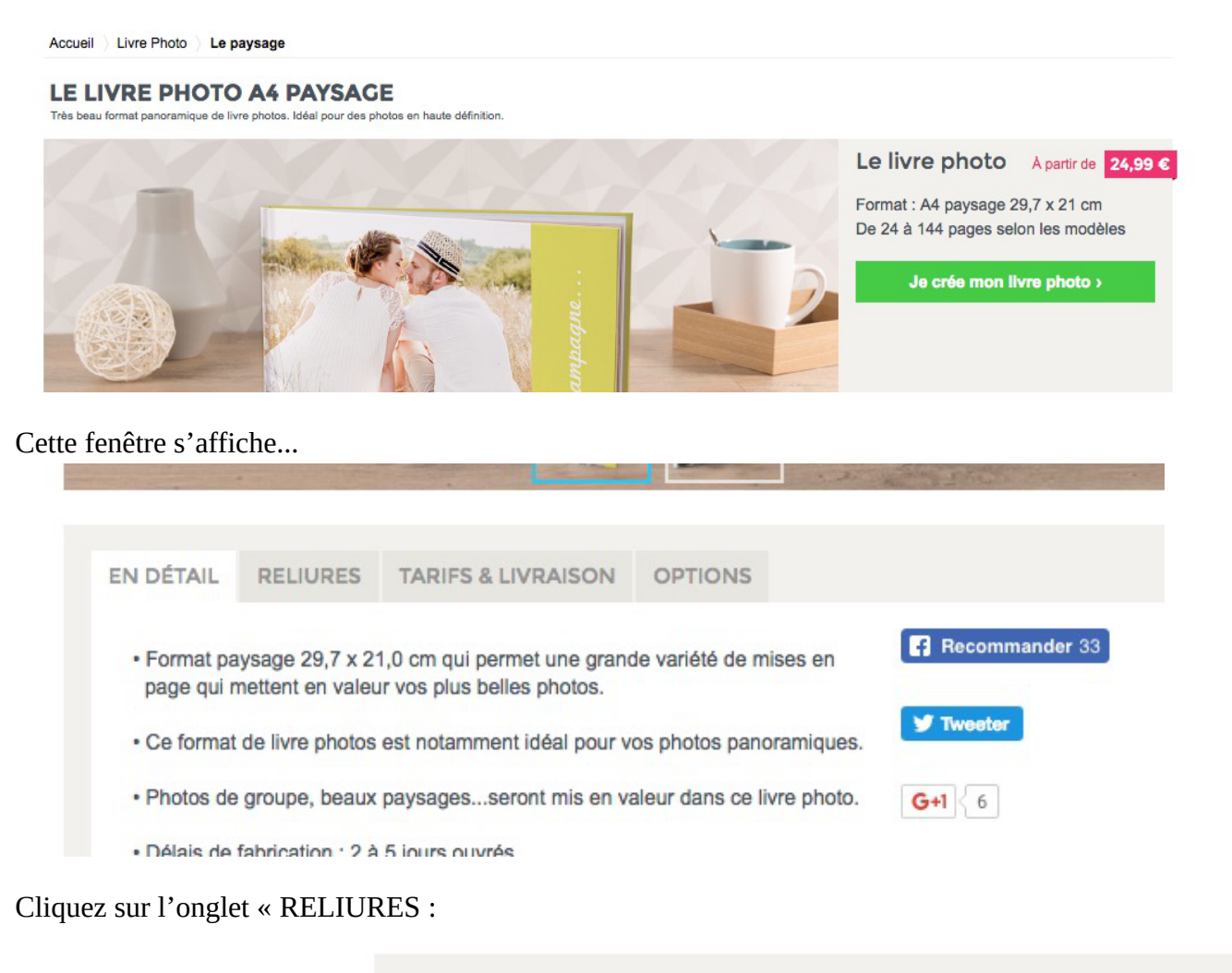

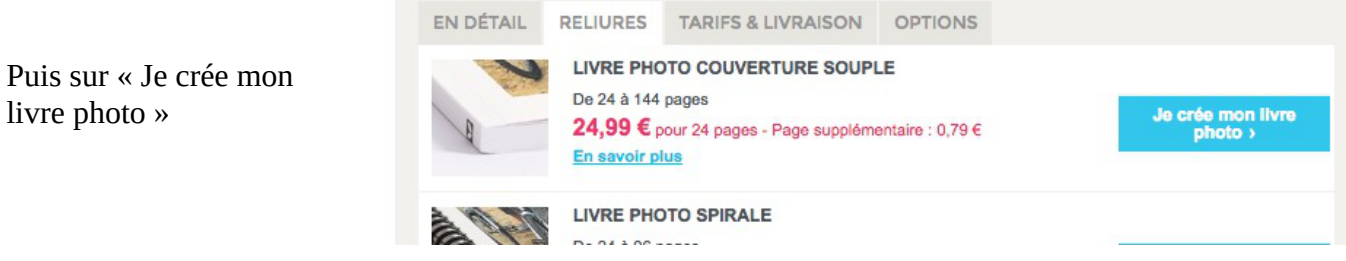

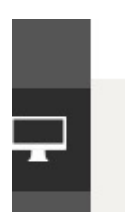

 Dans la barre grise à gauche, en haut, on a un écran… Quand on clique dessus on peut alors importer des photos...

Apparaît alors une nouvelle fenêtre et au milieu se trouve un bouton « Transférer mes photos »

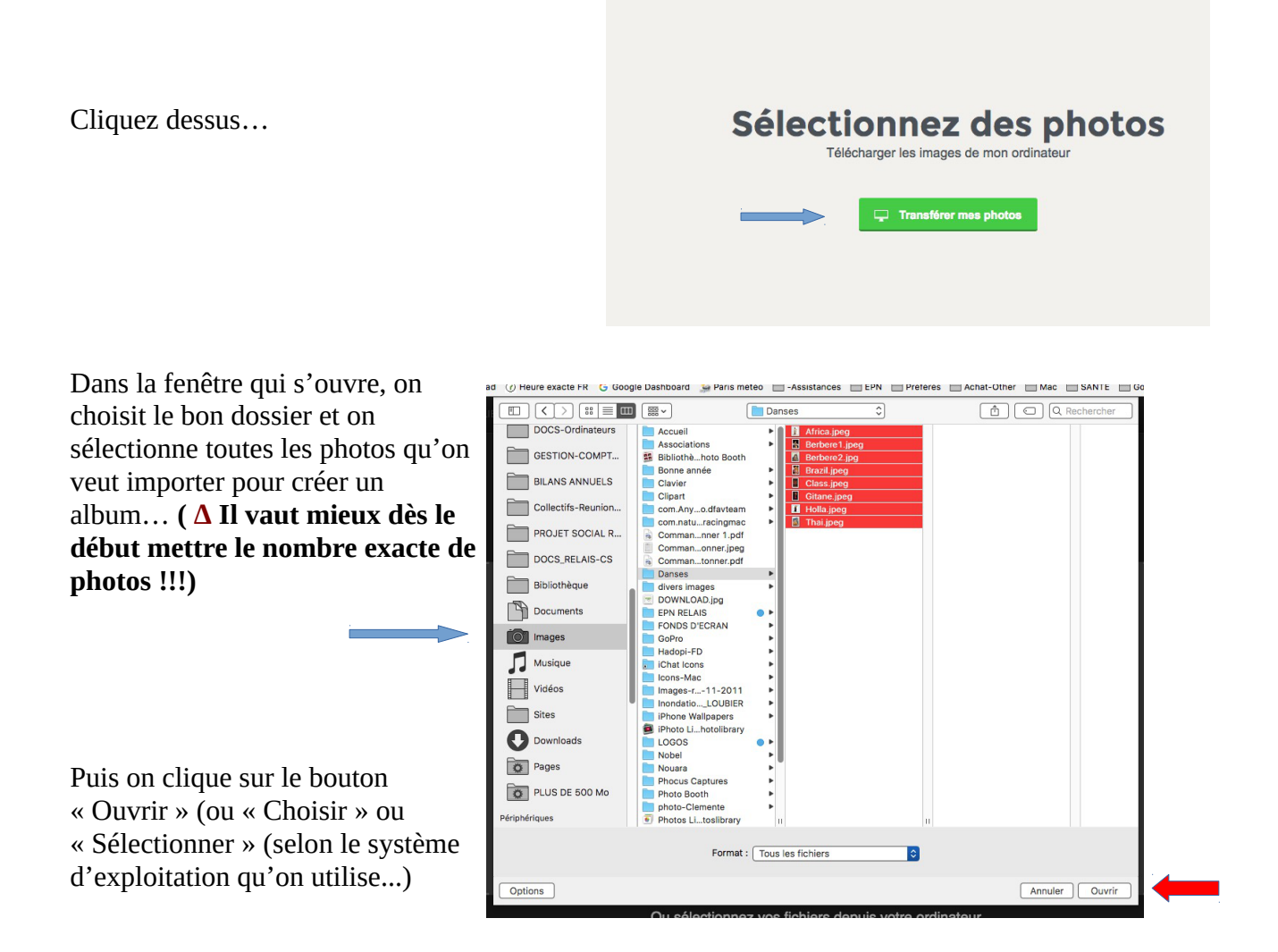

Quand tout est importé, l'album apparaît à gauche et les photos à droite...

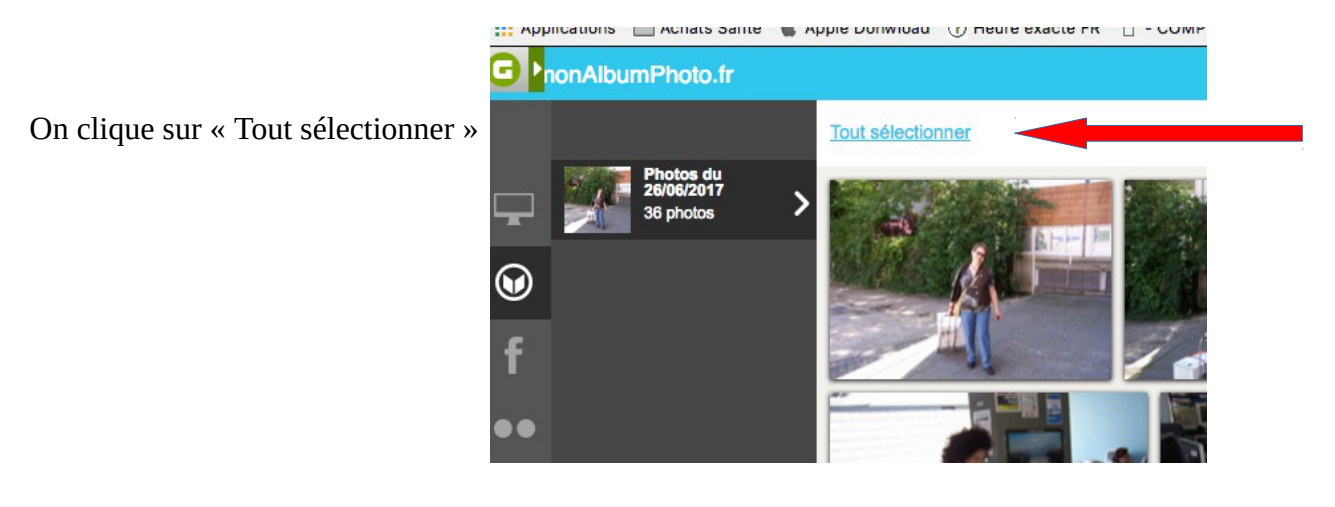

On a alors le choix entre tout faire soi-même ou laisser faire le site...

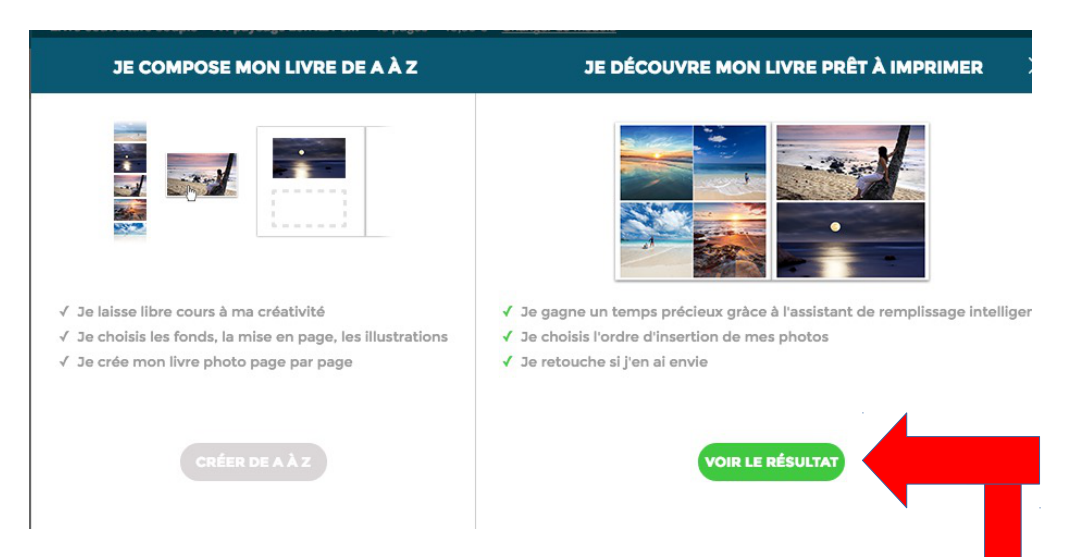

**2c – Laisser le site composer automatiquement l'album - On clique sur « VOIR LE RÉSULTAT »:**

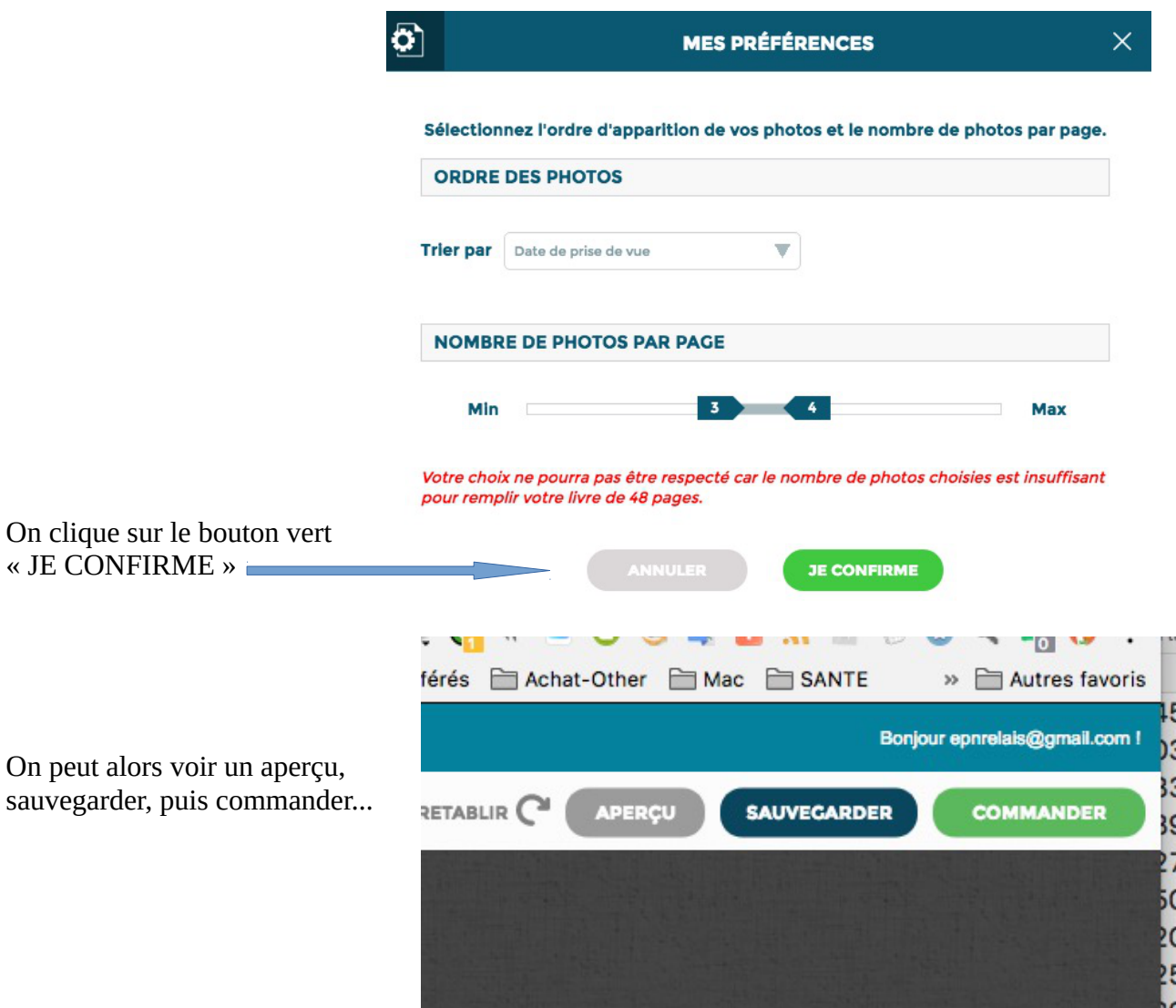

Gilles PRIN - EPN Relais Ménilmontant – Libre de droits – [epnrelais@protonmail.com](mailto:epnrelais@protonmail.com) – [https://epnrelais.jimdo.com](https://epnrelais.jimdo.com/)

**2d- Choisir de composer soi-même l'album : C'est le plus intéressant…**

**Une fois importées les photos et confirmé que l'on veut créer son livre… On a cette page qui s'affiche :**

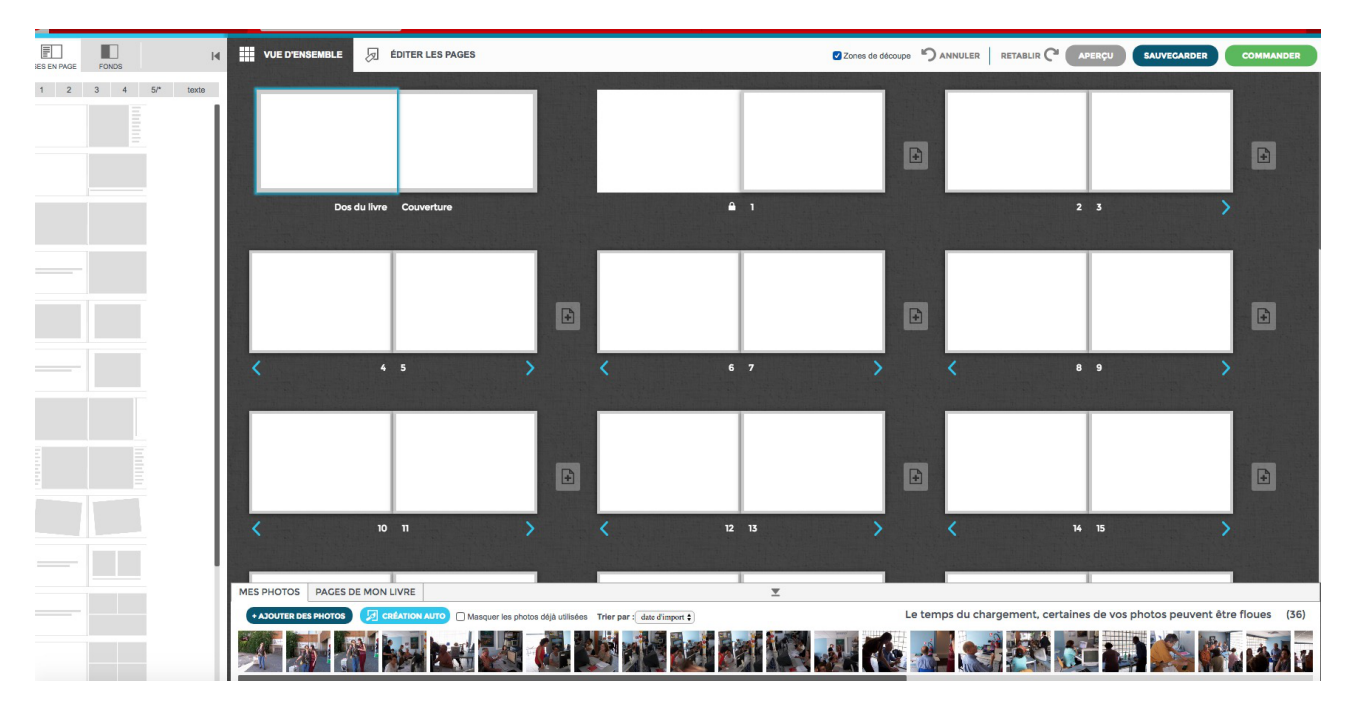

Au début on est dans « VUE D'ENSEMBLE »

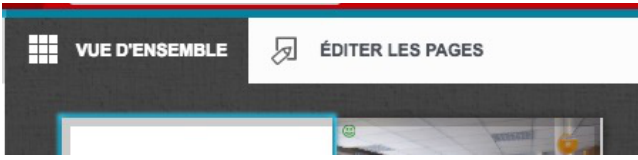

Il suffit alors de glisser-déposer les photos du bas sur les pages que l'on souhaite...

 $\overline{\mathcal{G}}$  ÉDITER LES PAGES **DANNULER RETABLIR CO APERCU III** VUE D'I  $\overline{P}$  $\overline{F}$  $\mathbb{R}$ 

Exemple...

On peut affiner en allant dans « ÉDITER LES PAGES »

On a alors cette page …

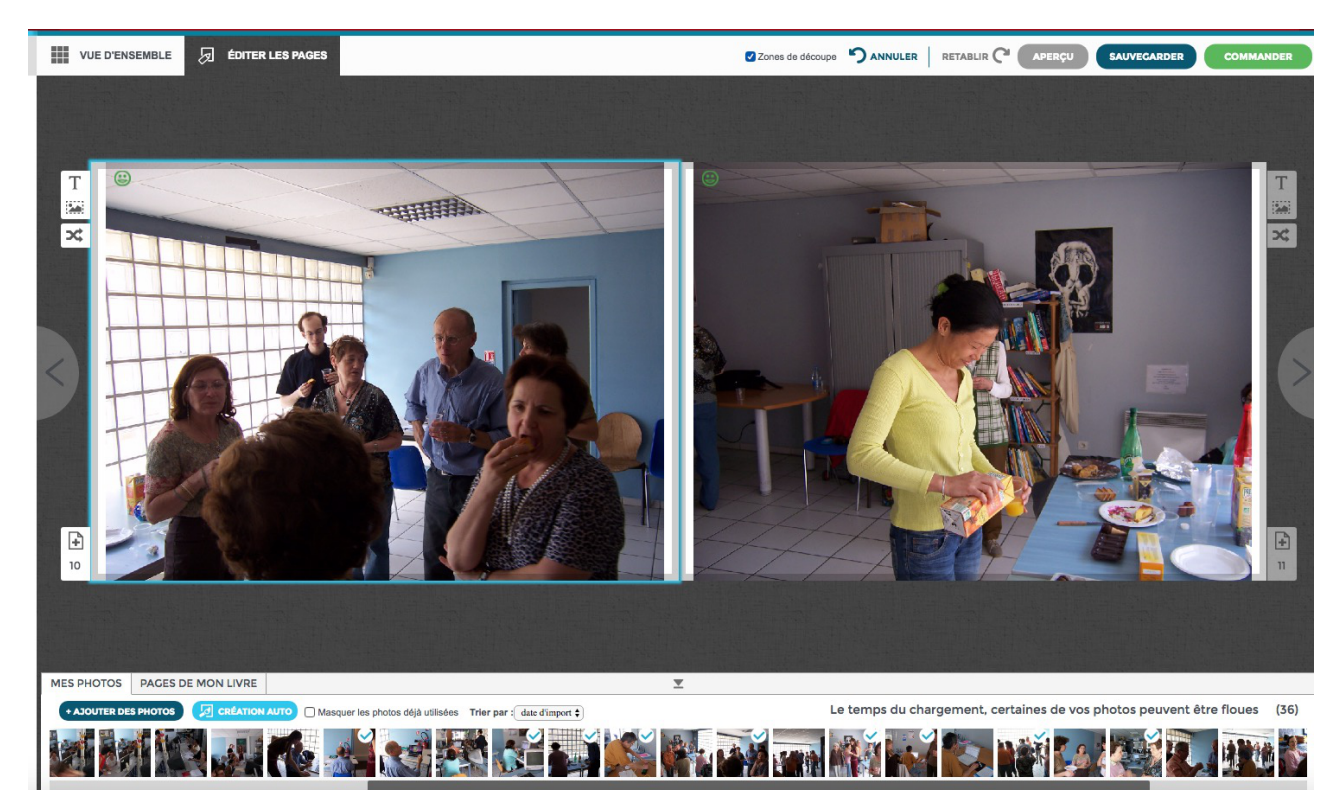

Si je survole avec ma souris les petits outils en haut à gauche de la page de gauche

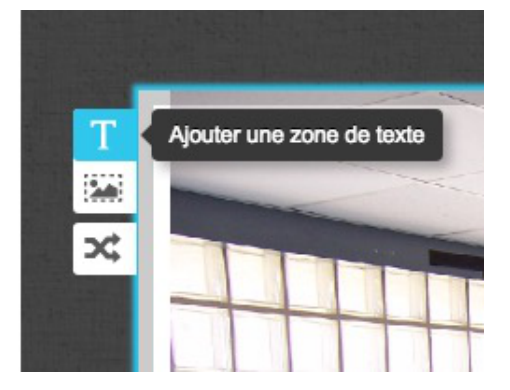

Je peux ajouter une zone de texte… et/ou ajouter une zone d'image...

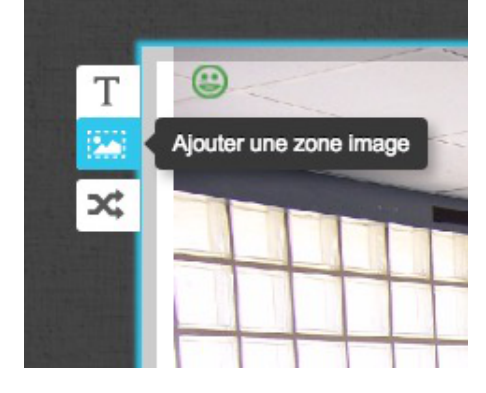

Je peux alors écrire mon texte et le formater… Et positionner le cadre de texte sur la page...

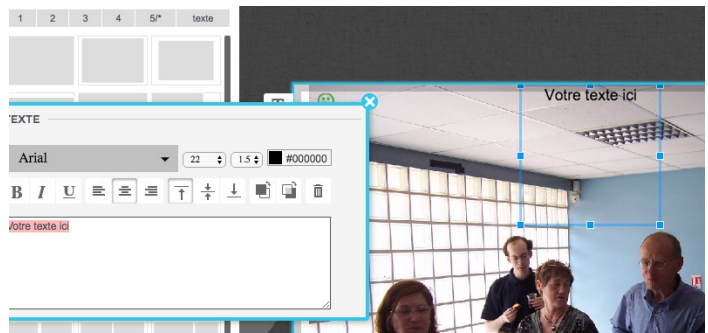

Gilles PRIN - EPN Relais Ménilmontant – Libre de droits – *epnrelais@protonmail.com* – [https://epnrelais.jimdo.com](https://epnrelais.jimdo.com/)

Même chose pour ajouter une zone d'image…

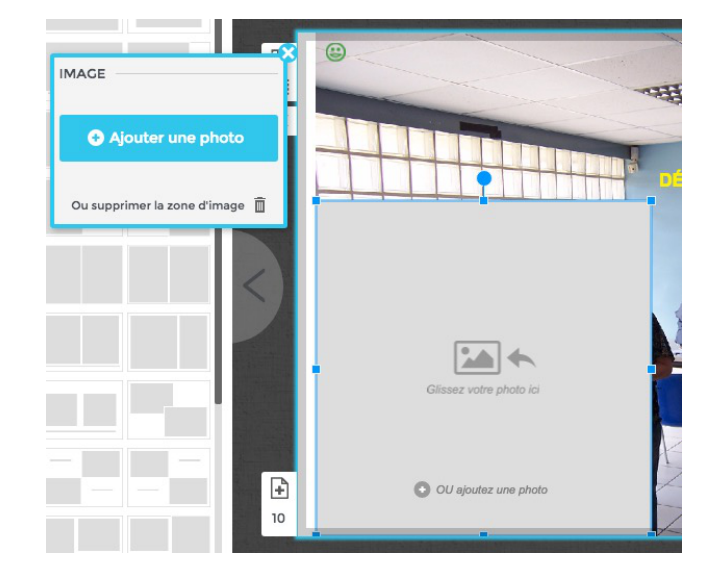

Je peux jouer sur la position et la taille de chaque image...

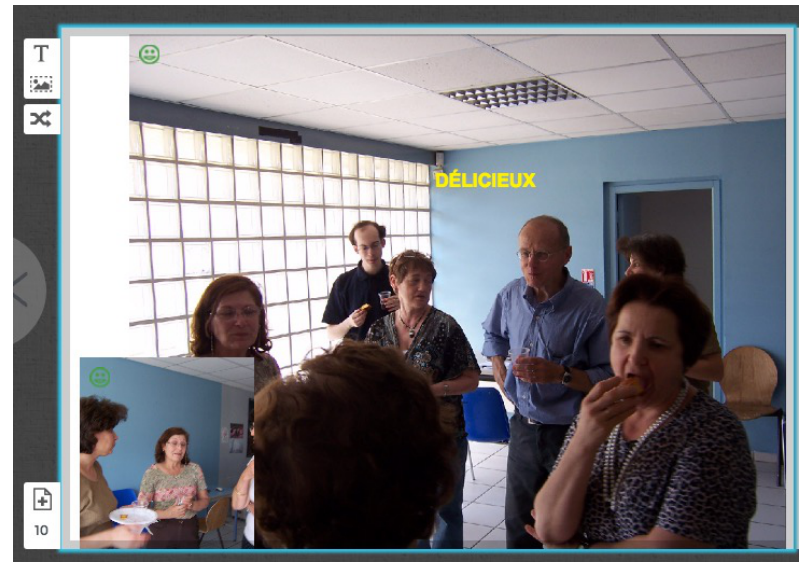

et je peux ajouter une couleur de fond...

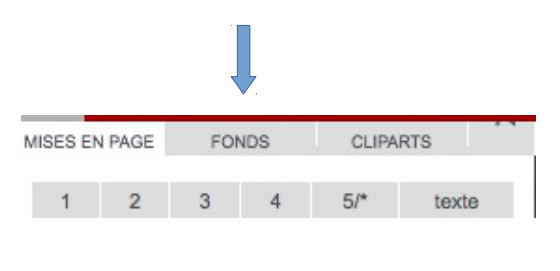

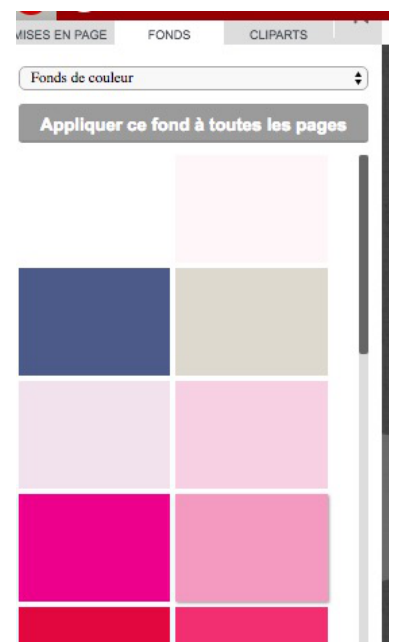

Gilles PRIN - EPN Relais Ménilmontant – Libre de droits – [epnrelais@protonmail.com](mailto:epnrelais@protonmail.com) – [https://epnrelais.jimdo.com](https://epnrelais.jimdo.com/)

# Il suffit de cliquer sur la couleur choisie

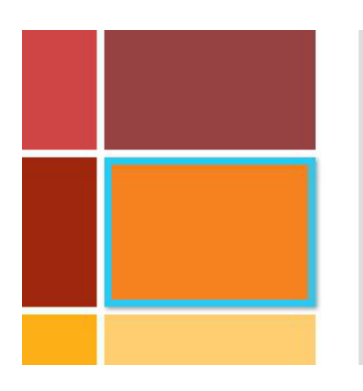

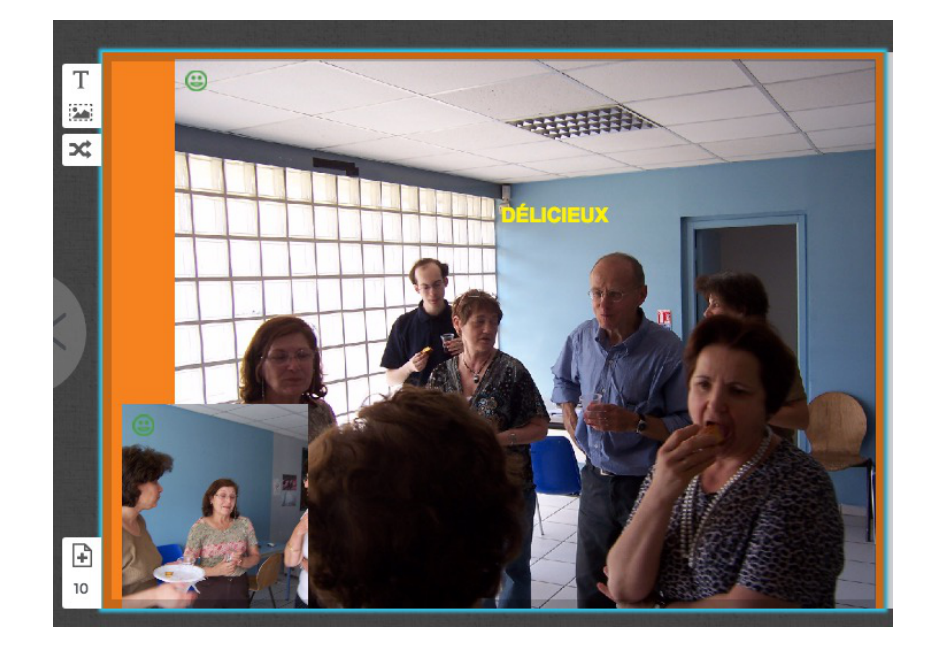

Je peux aussi ajouter des « Cliparts »

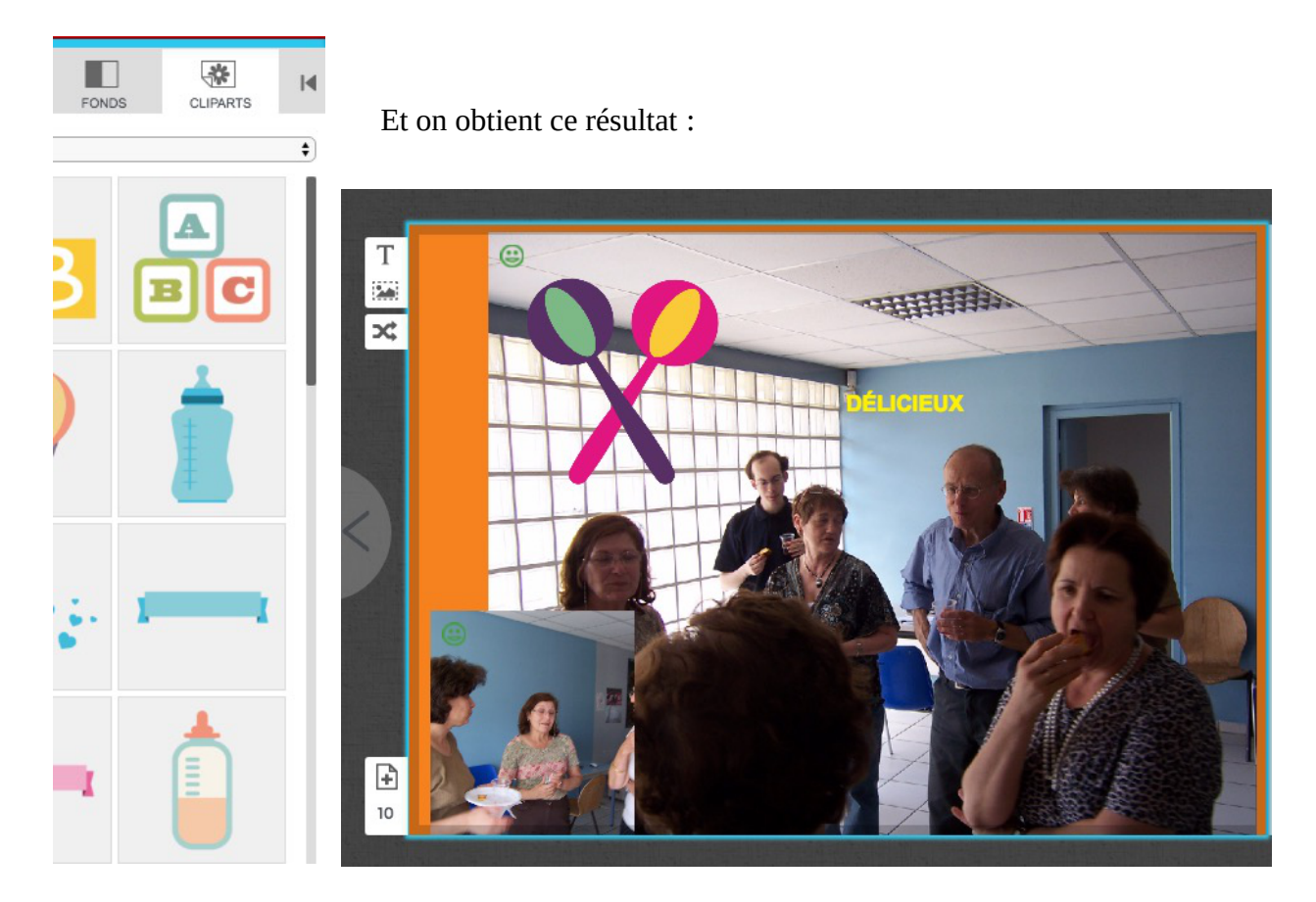

Une fois qu'on a fait toutes les pages souhaitées, on sauvegarde...

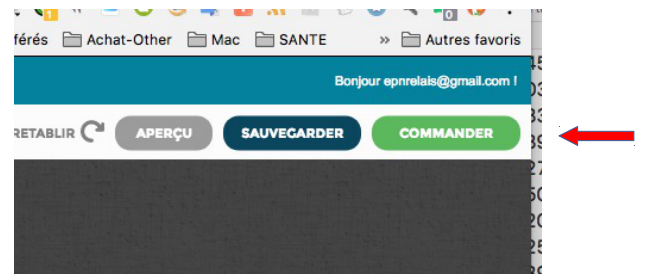

Et on donne alors un titre à son nouvel album dans la fenêtre qui vient de s'ouvrir…

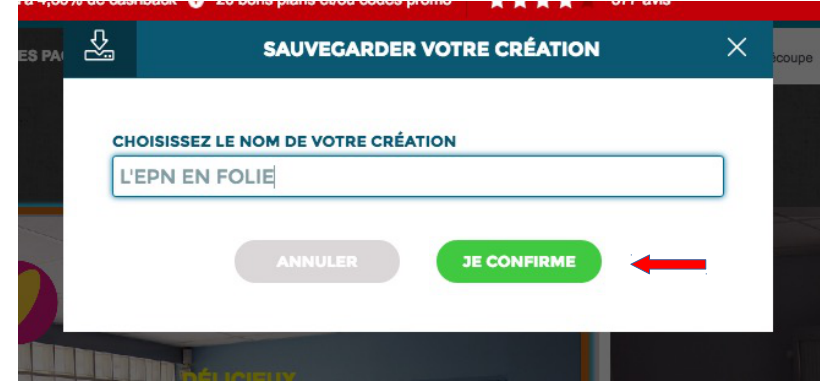

Puis on clique sur « JE CONFIRME »

On peut alors passer commande...

**Une fois fait on se déconnecte !!! Et on va dans son email pour vérifier qu'on a reçu la confirmation de commande...**

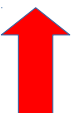